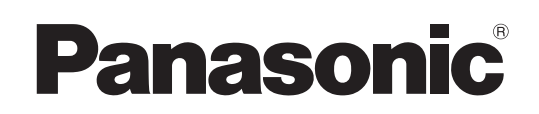

# Istruzioni per l'uso Utilizzo della rete

Proiettore LCD  Uso commerciale

Numero modello PT-EX12KE PT-EX12KU

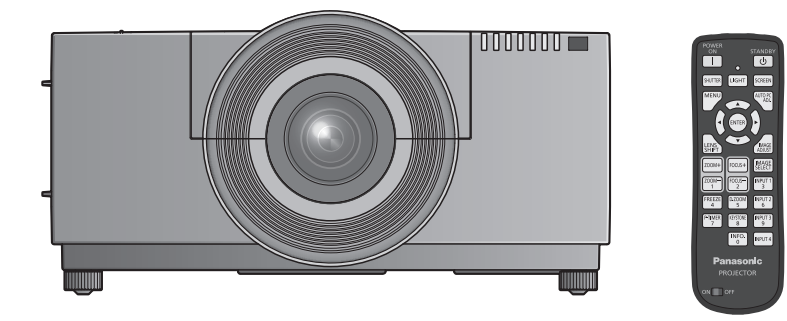

 Questo manuale illustra il funzionamento in rete del proiettore. Per informazioni diverse dal funzionamento in rete, quali l'utilizzo, l'ispezione e la sostituzione di parti, vedere "Istruzioni per l'uso – Utilizzo del proiettore".

# **Contenuti**

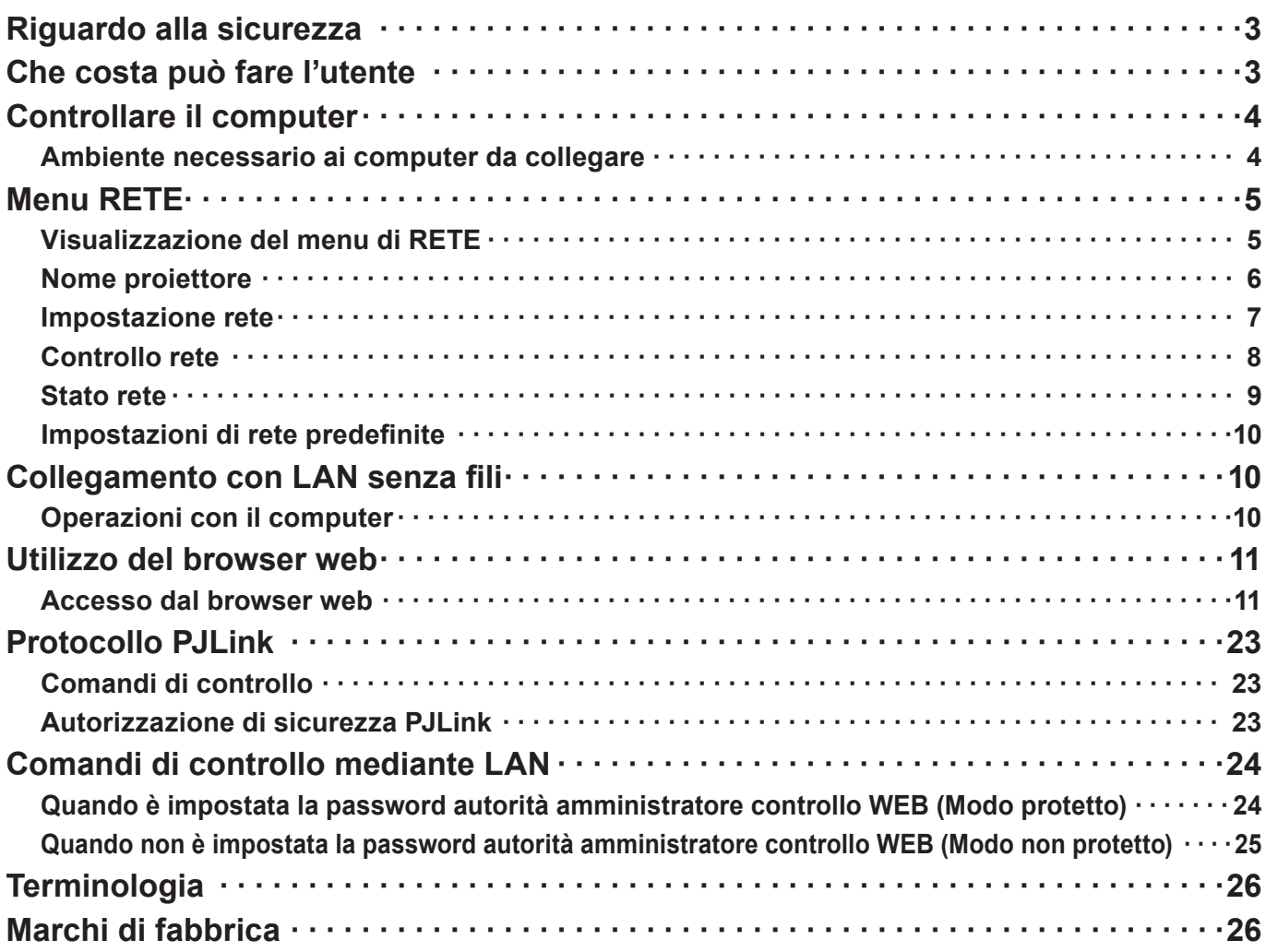

**Nota**

 $\sqrt{2}$ 

Le illustrazioni e le schermate contenute in questo manuale potrebbero essere diverse da quelle visualizzate sul computer dell'utente.

Espressioni utilizzate in questo documento

I riferimenti alle pagine di questo documento sono indicati con (Pagina 00).

# **Riguardo alla sicurezza**

Durante l'utilizzo di questo prodotto, sono possibili le violazioni della sicurezza del tipo descritto di seguito.

- Perdita delle informazioni private mediante questo prodotto
- Utilizzo illegale di questo prodotto da parte di terzi male intenzionati
- Malfunzionamento o cessato funzionamento di questo prodotto da parte di terzi male intenzionati

Assicurarsi di implementare misure di sicurezza sufficienti.

- Impostare password e limitazioni per gli utenti a cui è consentito l'accesso.
- La password usata deve essere quanto più difficile possibile da indovinare.
- Cambiare periodicamente la password.
- Panasonic Corporation le sue aziende affiliate non richiedono mai direttamente ai clienti le loro password. Non rivelare la propria password anche qualora venga richiesta direttamente da terzi che dichiarino di operare per conto di Panasonic Corporation.
- Utilizzare sempre su una rete in cui sono implementate protezioni di sicurezza come ad esempio un firewall.

# **Che costa può fare l'utente**

#### **<Controllo WEBs> (Pagina 11)**

Quando si utilizza browser web, sono possibili le operazioni seguenti.

- Impostazione e regolazione del proiettore
- Visualizzazione dello stato del proiettore
- Configurazione della trasmissione dei messaggi

#### **<PJLink> (Pagina 23)**

Compatibile con PJLink Class 1. Quando si utilizza il protocollo PJLink, è possibile effettuare le operazioni seguenti.

- Impostazione del proiettore
- Richiesta dello stato del proiettore

#### **<Controllo comando>**

**(Consultare "Terminale seriale" in "Informazioni tecniche" del manuale di funzionamento del proiettore)** Si può controllare il proiettore da un computer usando i comandi di controllo dei terminali seriali.

# **Controllare il computer**

#### **Ambiente necessario ai computer da collegare**

- Innanzitutto, controllare il computer per vedere se abbia o meno una funzione LAN cablata  $\ast$ . "Terminologia" (Pagina 26)
- Prima di collegare il proiettore al computer, controllare le impostazioni seguenti.

#### **LAN cablata**

#### **Controllo 1 Per cavo LAN**

- Il cavo è stato collegato correttamente?
- Usare un cavo LAN compatibile con categoria 5 o superiore.

#### **Controllo 2 Impostazioni LAN cablata**

- **<Computer dotato di funzione LAN cablata incorporata>**
- La LAN cablata è attivata?
- **<Computer privo di funzione LAN cablata incorporata>**
- L'adattatore LAN cablato utilizzato è stato riconosciuto correttamente?
- L'adattatore LAN cablato è attivato?
- Installare prima il driver dell'adattatore LAN cablato. Per i dettagli su come installare il driver, consultare le istruzioni accluse all'adattatore LAN cablato.

#### **Controllo 3 Per browser web**

- Il browser web è necessario per usare il controllo WEB.
- SO compatibile: Windows XP/Windows Vista/Windows 7, Mac OS X v10.4/v10.5/v10.6
- Browser web compatibile: Internet Explorer 7.0/8.0/9.0, Safari 4.0/5.0 (Mac OS)

#### **Nota**

Non toccare il terminale LAN o la parte metallica del cavo LAN, poiché l'elettricità statica che si scarica dalla mano (corpo) potrebbe causare un malfunzionamento.

# **Menu RETE**

Se si desidera cambiare le impostazioni di fabbrica quando si collega il proiettore al computer, attenersi alla seguente procedura per visualizzare il relativo menu.

#### **Visualizzazione del menu di RETE**

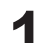

#### **1 Premere il tasto <MENU> sul telecomando.**

Viene visualizzato il menu principale.

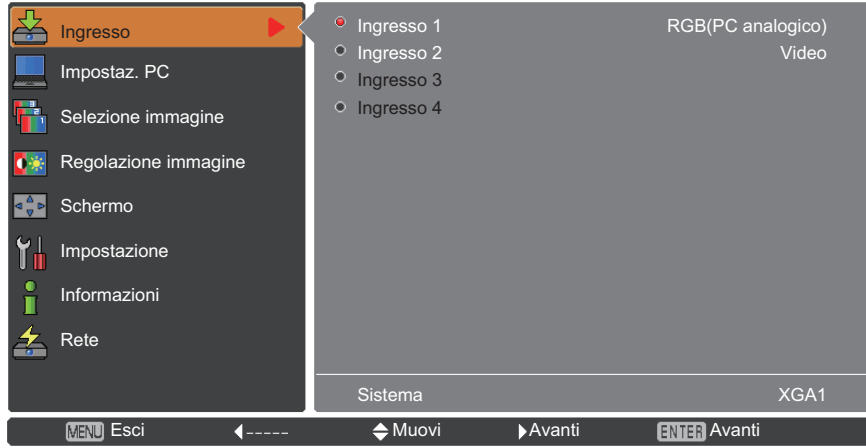

# **2 Selezionare [Rete] con i tasti ▲▼.**

Viene visualizzato il menu di rete.

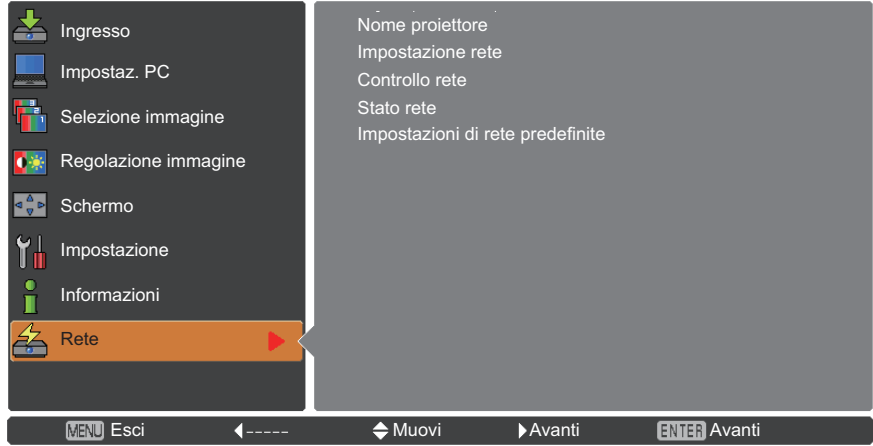

### **3 Premere il pulsante <ENTER>.**

Si può selezionare la voce sotto-menu.

#### **Nota**

Le voci non disponibili nella schermata dei menu sono visualizzate in grigio e non possono essere selezionate.

#### **Nome proiettore**

È possibile cambiare il nome del proiettore che verrà visualizzato in rete.

#### **1 Premere ▲▼ per selezionare [Nome proiettore], quindi premere il tasto <ENTER>.**

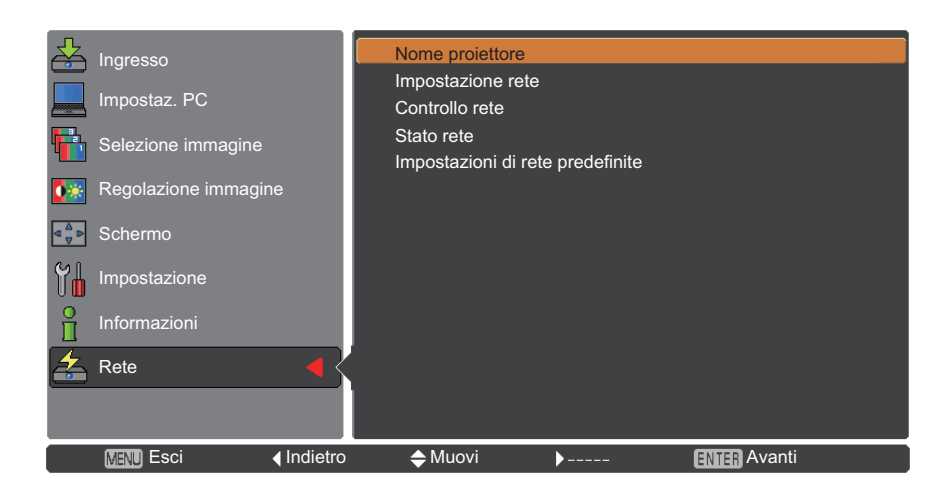

**2 Selezionare i caratteri con i pulsanti ▲▼◄► e premere il tasto <ENTER> per immettere il nome del proiettore.**

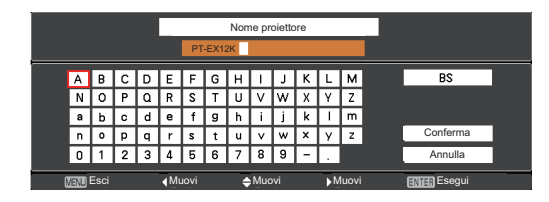

**3 Selezionare [Conferma] con i tasti ▲▼◄► e premere il tasto <ENTER>.**

> Selezionare [Annulla] per annullare le modifiche, poi premere il tasto <ENTER>.

**4 Selezionare [SÌ] o [No] con i tasti ▲▼◄► e premere il tasto <ENTER>.**

#### **Impostazione rete**

È possibile eseguire impostazioni dettagliate della LAN cablata.

### **1 Premere ▲▼ per selezionare [Impostazione rete], poi premere il tasto <ENTER>.**

Verrà visualizzata la schermata [Impostazione rete].

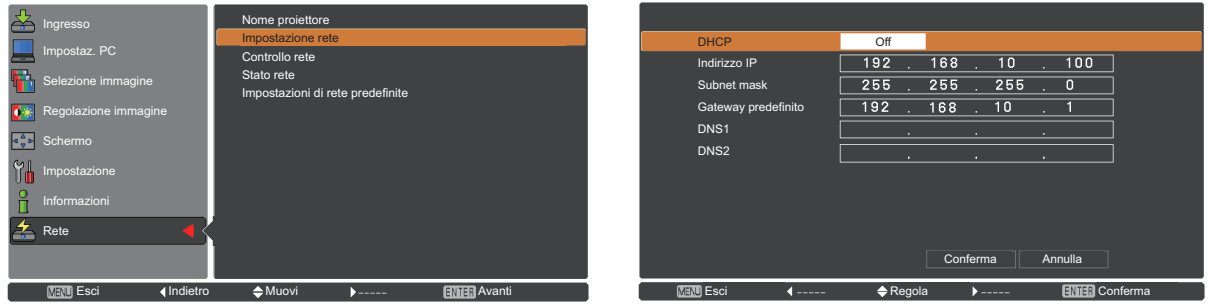

#### **2 Premere ▲▼ per selezionare una voce e cambiare le impostazioni secondo le istruzioni.**

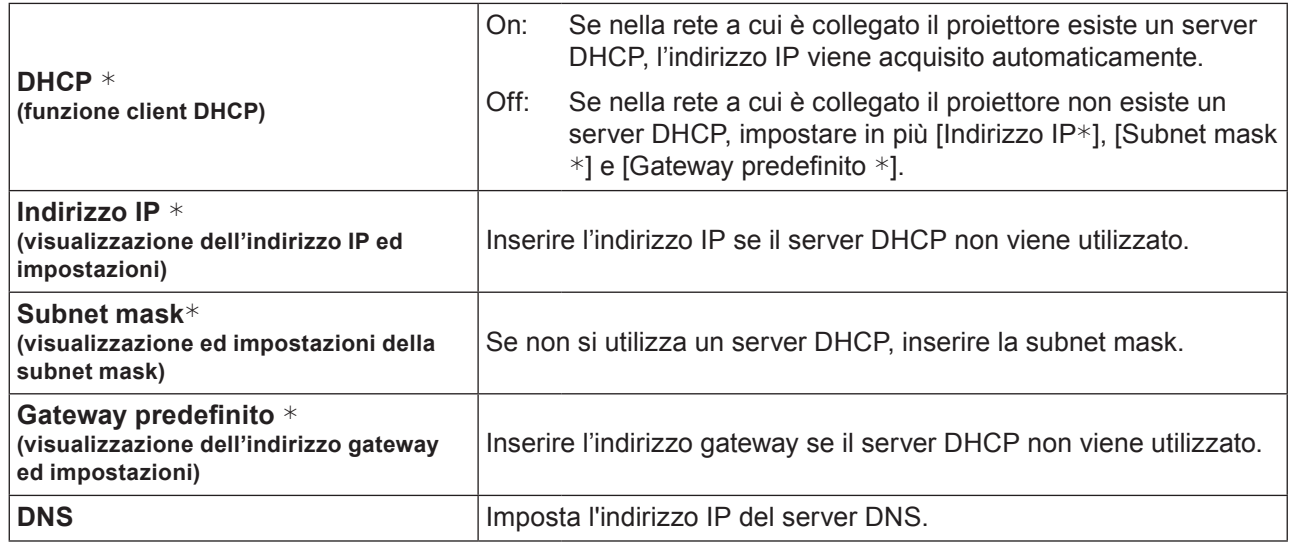

"Glossario" (Pagina 26)

**3 Premere ▲▼◄► per selezionare [Conferma], poi premere il tasto <ENTER>.** Salvare le impostazioni di rete correnti.

#### **Nota**

Prima di utilizzare il server DHCP, assicurarsi che il server DHCP sia già funzionante. Per informazioni su indirizzo IP, subnet mask, gateway e DNS, rivolgersi all'amministratore di rete.

#### **Impostazioni predefinite della LAN cablata**

Le impostazioni che seguono sono impostate prima della spedizione del proiettore dalla fabbrica.

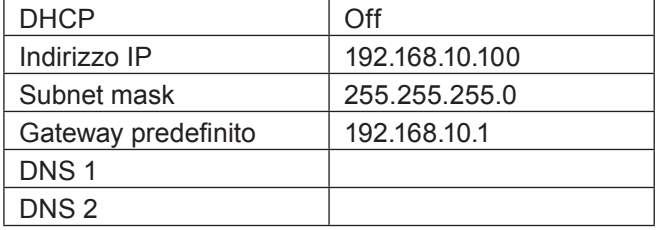

#### **Controllo rete**

Impostarlo quando si desidera controllare il proiettore da un computer collegato alla rete.

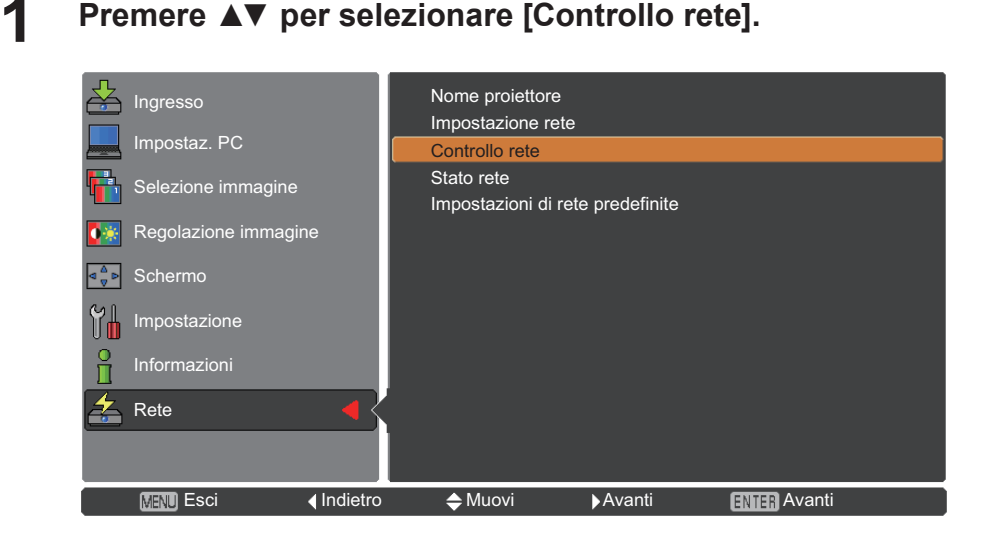

**2 Premere il tasto <ENTER> o il tasto ► per accedere al sottomenu. Selezionare le voci [Controllo WEB], [Controllo PJLink], [Controllo comando], [AMX D.D.] con i tasti ▲▼.**

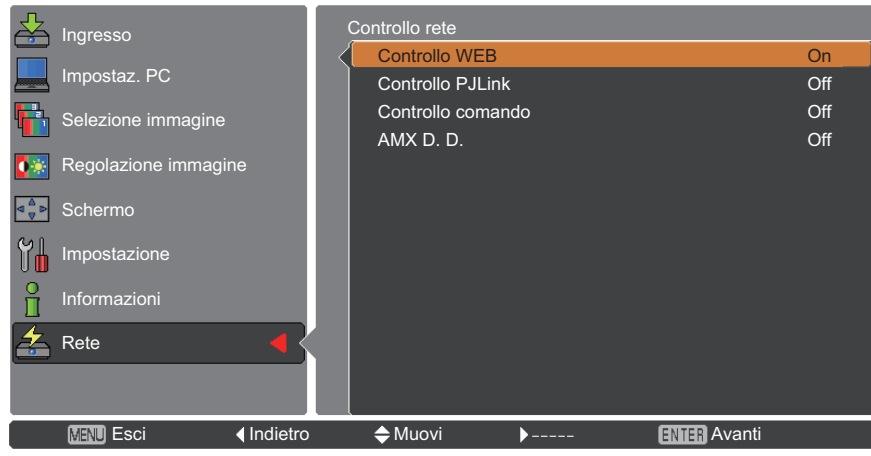

**3 Premere il pulsante <ENTER>.**

### **4 Premere ▲▼ per selezionare una voce e premere il pulsante <ENTER>.**

**Nota**

La funzione [AMX D. D.] consente al proiettore di essere rilevato da AMX Device Discovery. Per ulteriori dettagli su AMX D.D., visitare http://www.amx.com/.

#### **Stato rete**

Questa funzione mostra l'ambiente di impostazione LAN del proiettore attualmente selezionato.

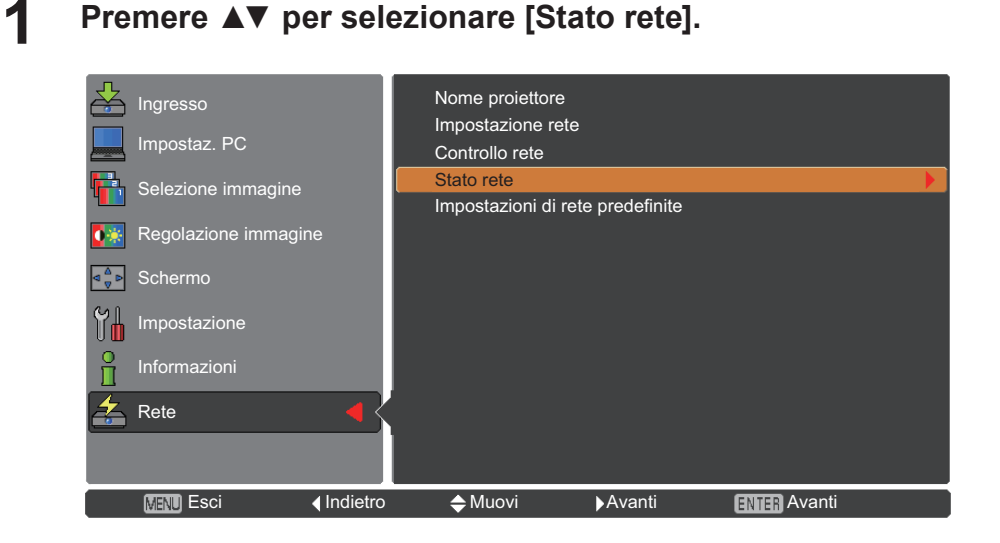

**2 Premere il tasto <ENTER> o il tasto ► per mostrare le informazioni sullo stato attuale del proiettore.** 

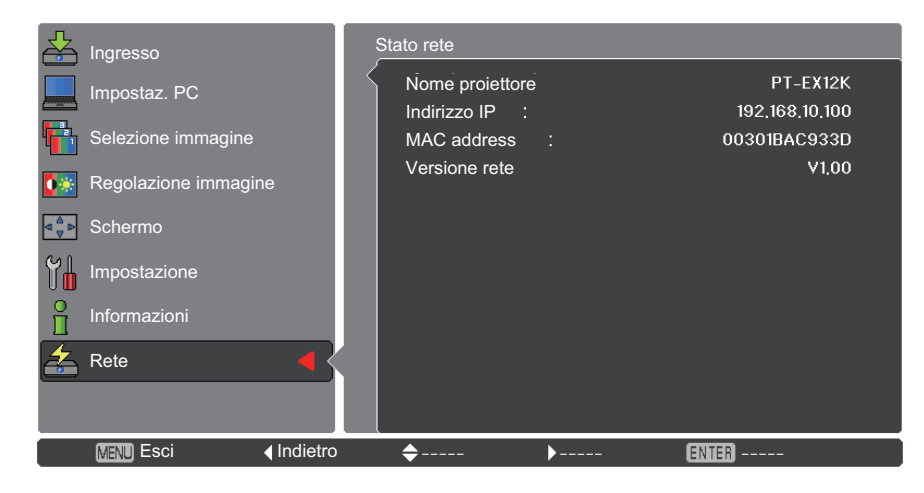

#### **Impostazioni di rete predefinite**

È possibile ripristinare le impostazioni della rete a quelle default di fabbrica del proiettore.

- **1 Premere ▲▼ per selezionare [Impostazioni di rete predefinite], poi premere il tasto <ENTER>.**
- **2 Comparirà una casella di conferma, selezionare [Sì] e poi premere il tasto <ENTER>. Comparirà un'altra casella di conferma, selezionare [Sì] e poi premere il tasto <ENTER>.**

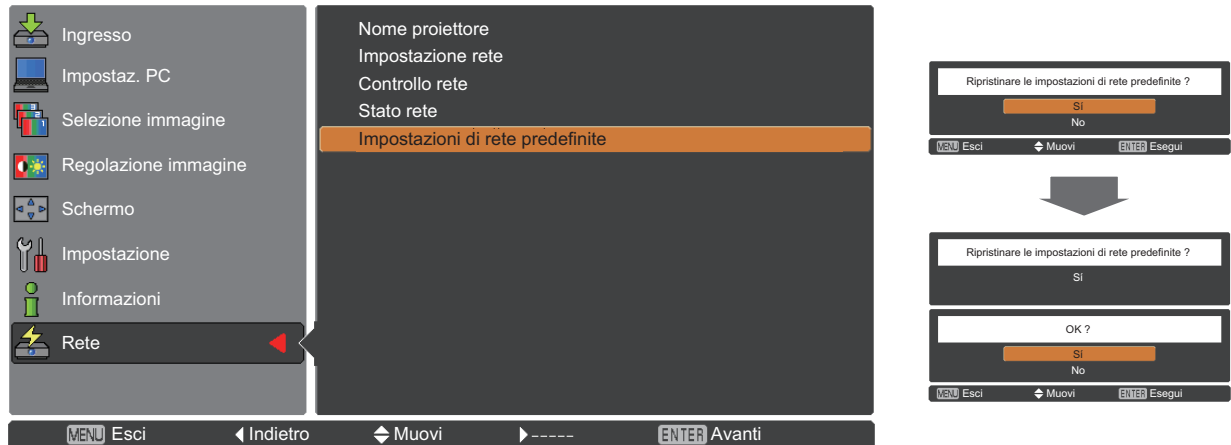

# **Collegamento con LAN senza fili**

#### **Operazioni con il computer**

È possibile effettuare la connessione con una LAN cablata. Tuttavia, verificare con l'amministratore del sistema le impostazioni di rete prima di modificare qualsiasi impostazione.

### **1 Accendere il computer.**

### **2 Impostare la rete secondo l'amministratore del sistema.**

Se le impostazioni del proiettore sono quelle predefinite, il computer può essere usato con le seguenti impostazioni di rete.

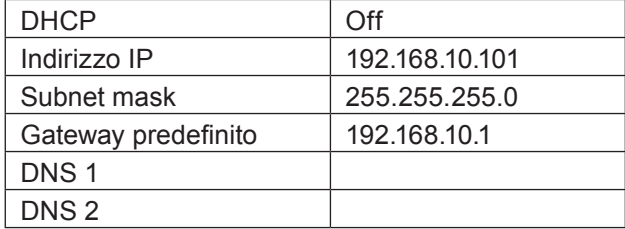

# **Utilizzo del browser web**

#### **Accesso dal browser web**

- **1 Attivare il browser web nel PC.**
- **2 Inserire l'indirizzo IP impostato dal proiettore nel campo di inserimento URL del browser web.**
- **3 Inserire il proprio "User name" e "Password".**

Le impostazioni predefinite dal fabbricante sono user1 (privilegi utente) o admin1 (privilegi amministratore) per il nome utente e panasonic (in minuscolo) per la password.

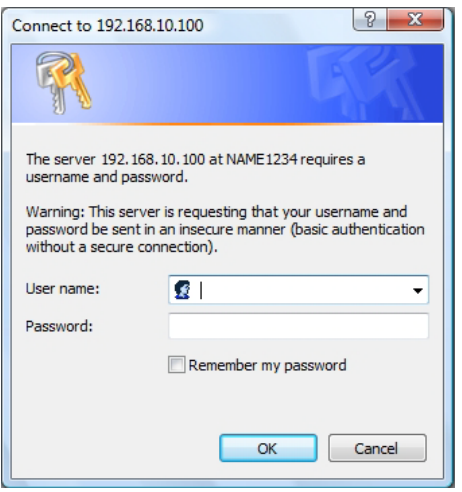

**4 Fare clic su [OK].**

Viene visualizzata la pagina "Projector status".

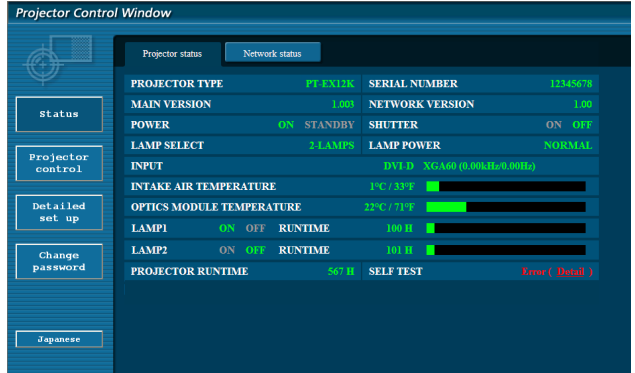

#### **Nota**

- Evitare di azionare due o più browser contemporaneamente per eseguire impostazioni o comandi.
- Modificare innanzitutto la password.
- I privilegi amministratore attivano l'uso di tutte le funzioni. I privilegi utente attivano l'uso di "Projector status", "Network status", "Basic control", "Advanced control", e "Change password".
- Se si desidera controllare il proiettore usando un browser web, nel menu rete impostare [Controllo WEB] sotto [Controllo rete] su [On].

Descrizione di ciascuna voce

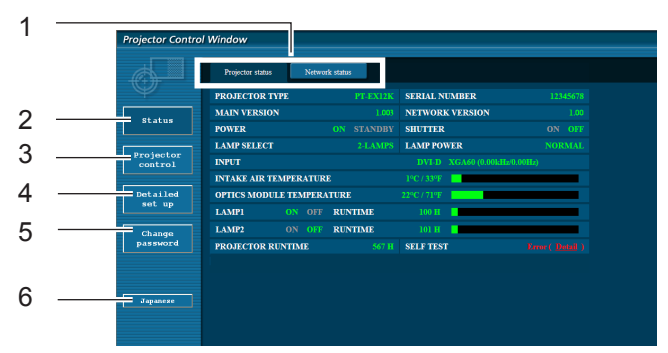

- Schede sulla selezione delle pagine Fare clic su di esse per passare da una pagina all'altra.
- Pulsante per informazioni di monitoraggio Fare clic su questa voce per visualizzare lo stato del proiettore.
- Tasto Controllo del proiettore Fare clic su questa voce per visualizzare la pagina di controllo del proiettore.
- Tasto Impostazione dettagliata Fare clic su questa voce per visualizzare la pagina delle impostazioni avanzate.
- Tasto di modifica password Fare clic su su questo tasto per visualizzare la pagina di modifica della password.
- Tasto di commutazione della lingua Fare clic su questo tasto per cambiare la lingua tra inglese e giapponese.

#### **Pagina sullo stato del proiettore**

Fare clic su [Status] e quindi su [Projector status] per visualizzare la pagina di informazioni sullo stato. Questa pagina visualizza gli stati del proiettore stabiliti per le voci riportate in basso.

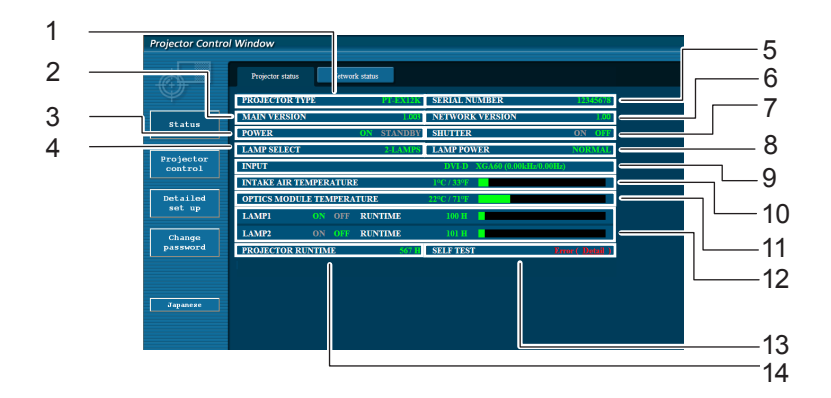

- Visualizza il tipo di proiettore.
- Visualizza la versione firmware dell'unità principale del proiettore.
- Visualizza lo stato dell'alimentazione.
- Visualizza la scelta delle lampade.
- Visualizza il numero di serie del proiettore.
- Visualizza la versione del firmware della rete.
- Visualizza lo stato dell'otturatore.
- Visualizza lo stato dell'alimentazione della lampada.
- Visualizza lo stato del commutatore degli ingressi.
- Visualizza la temperatura in ingresso del proiettore.
- Visualizza la temperatura del modulo dell'ottica del proiettore.
- Visualizza il tempo di utilizzo di ogni lampada.
- Visualizza le informazioni di autodiagnostica. (Pagina 13)
- Visualizza il tempo di funzionamento del proiettore.

#### **Pagina di informazioni sugli errori**

Se viene visualizzata l'indicazione [Error (Detail)] nella colonna delle informazioni autodiagnostiche nella schermata [Projector status], farvi clic sopra per visualizzare ulteriori informazioni sull'errore.

• A seconda della natura dell'errore, il proiettore può passare al modo standby come misura di protezione.

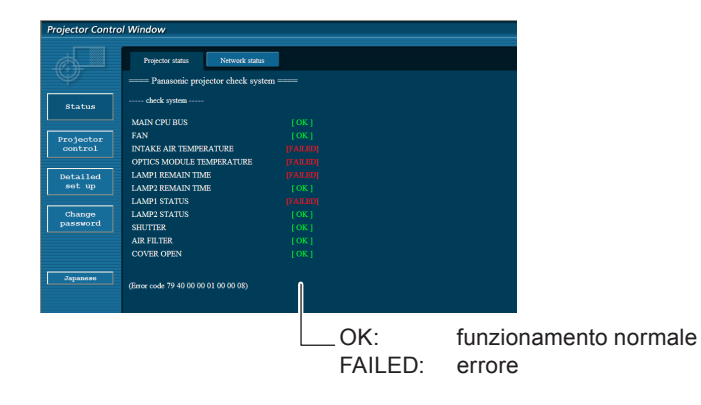

#### Quando per una voce appare il messaggio [FAILED]

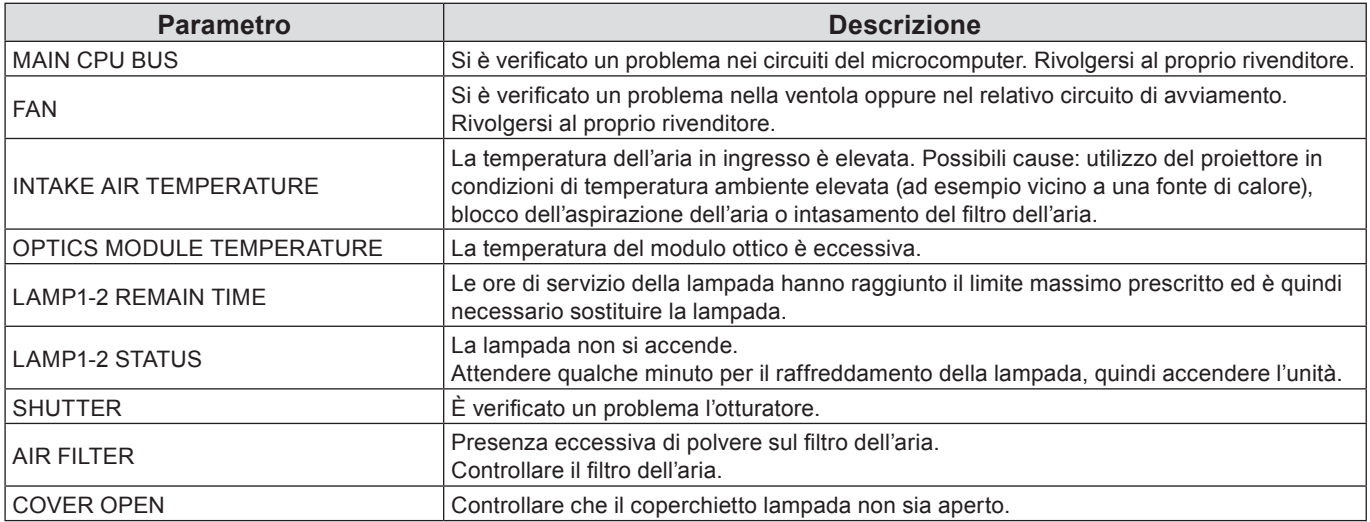

#### **Pagina relativa allo stato della rete**

Visualizza le informazioni relative allo stato corrente della rete.

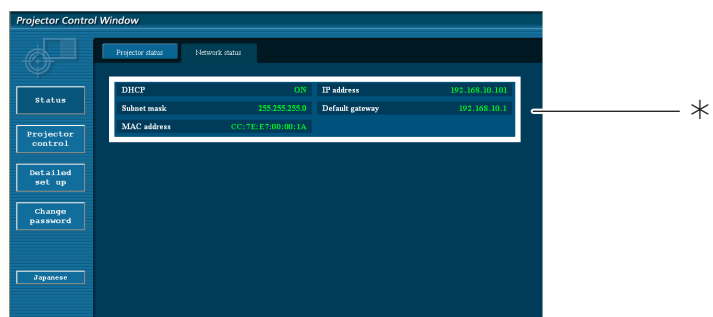

Visualizza ulteriori informazioni sulla configurazione della LAN cablata.

#### **Pagina di controllo di base**

Per passare ad un'altra pagina, fare clic su [Projector control], quindi [Basic control].

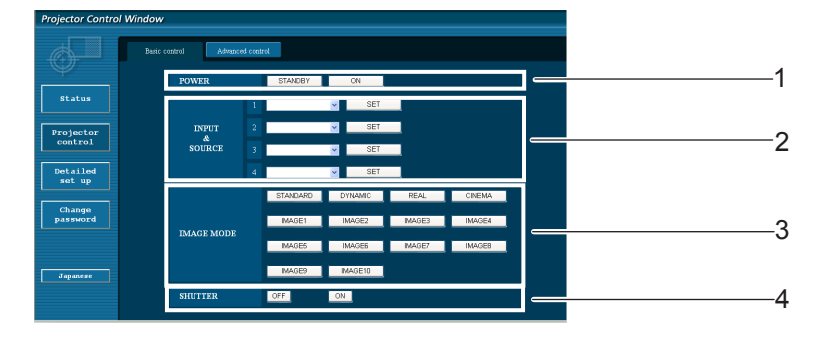

- 1 Comando On/Off alimentazione
- 2 Per selezionare i segnali di ingresso
- 3 Cambia la modalità immagine
- 4 Attiva o disattiva la funzione Otturatore

### **Pagina di controllo dettagli**

Fare clic su [Projector control] e quindi [Advanced control] per visualizzare la pagina di controllo dettagli.

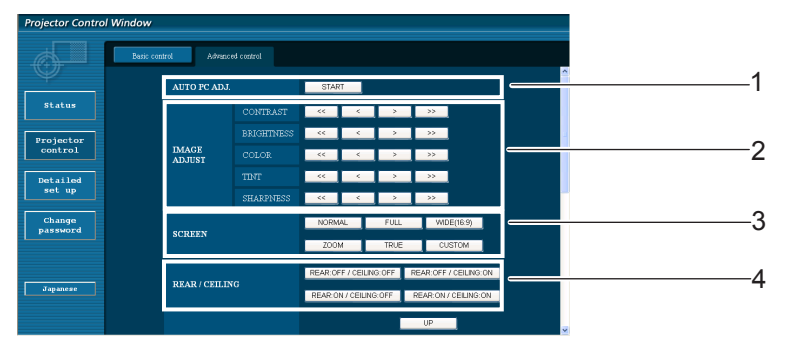

- Esecuzione della funzione di regolazione automatica del PC
- Operazioni su Regolazione immagine
- Operazioni su Retro/Soffitto
- Operazioni sulla modalità dello schermo

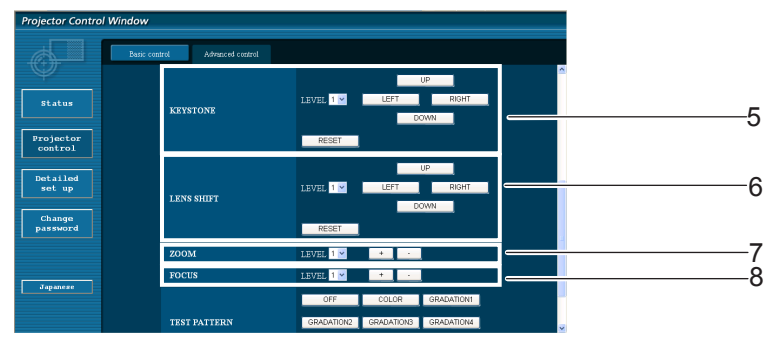

- Operazioni sulla funzione Trapezio
- Operazioni su Zoom
- Operazioni su Spostamento obiettivo
- Operazioni su Fuoco

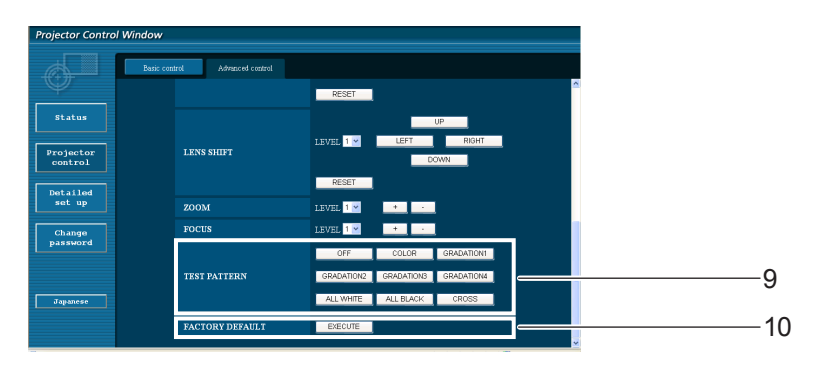

9 Operazioni su Test Messa A Fuoco 10 Torna all'impostazione predefinita

### **Utilizzo del browser web (seguito)**

#### **Pagina modifica password**

#### Clic su [Change password].

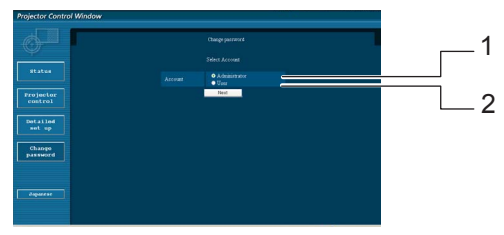

- Amministratore
- Utente

#### **Modalità Amministratore**

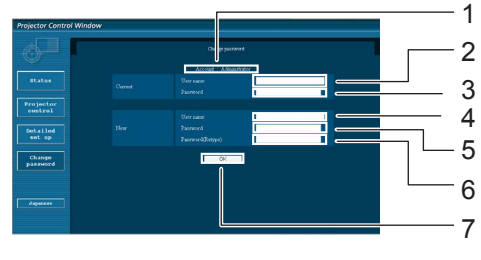

#### **Account utente**

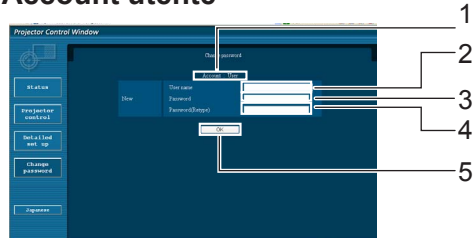

#### **Modalità utente**

L'utente può solo cambiare la password.

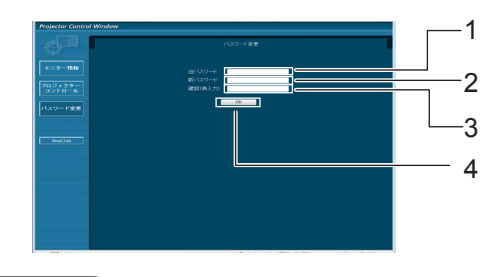

#### Account

- Campo inserimento nome utente corrente
- Campo inserimento password corrente
- Campo inserimento nome utente nuovo
- Campo inserimento password nuova
- Campo di immissione della nuova password (immettere nuovamente per conferma)
- Pulsante per esecuzione modifica password
- Account
- Campo inserimento nome utente nuovo
- Campo inserimento password nuova
- Campo di immissione della nuova password (immettere nuovamente per conferma)
- Pulsante per esecuzione modifica password
- Campo inserimento password corrente
- Campo inserimento password nuova
- Campo di immissione della nuova password (immettere nuovamente per conferma)
- Pulsante per esecuzione modifica password

#### **Nota**

- Quando si cambia l'account dell'amministratore, sono necessari sia la "Password corrente" che il "Nome utente corrente".
- Non è disponibile alcun account.
- L'account amministratore e l'account utente devono essere diversi.

### **Utilizzo del browser web (seguito)**

#### **Pagina configurazione rete**

Se si esegue la connessione senza l'autorizzazione dell'amministratore o attraverso un punto di accesso, si possono fare impostazioni di rete dettagliate sul proiettore (Modalità di infrastruttura).

- **1 Fare clic su [Detailed set up] nel menu.**
- **2 Fare clic su [Change] per modificare le impostazioni della LAN.**

Per tornare alla finestra precedente, fare clic su [Back].

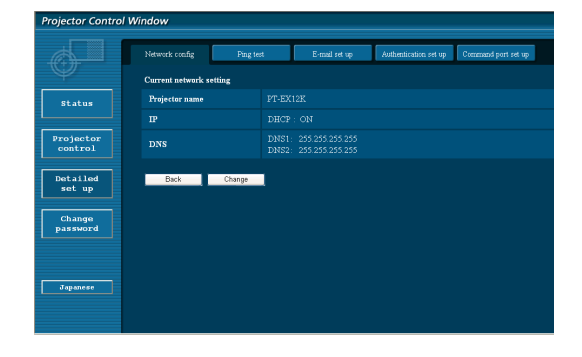

#### **3 Eseguire le impostazioni dettagliate e fare clic su [Next].**

Quando si fa clic su [Next], viene visualizzata la pagina successiva, che consente di eseguire le impostazioni dettagliate desiderate.

Le impostazioni realizzate qui sono le stesse di quelle realizzate nel menu [Rete] del proiettore.

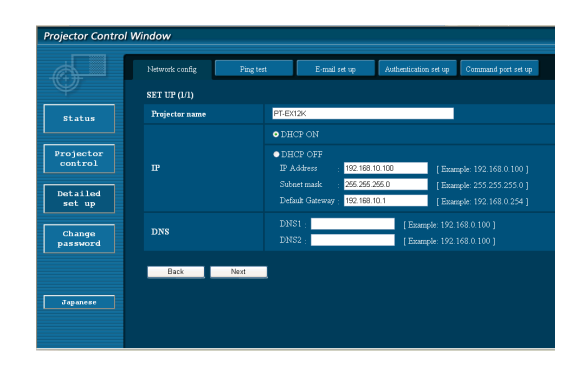

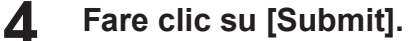

Le impostazioni verranno registrate.

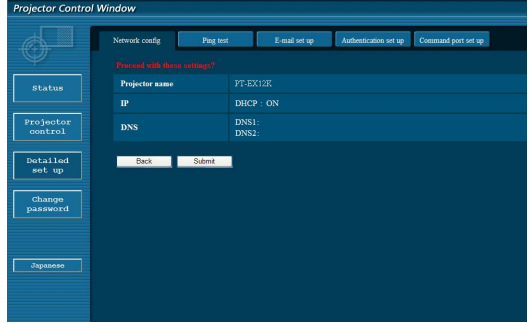

#### **Nota**

Se si modificano le impostazioni della LAN mentre il proiettore è collegato è possibile che la connessione si interrompa.

#### **Pagina test ping**

Questa pagina consente di verificare se la rete è collegata al server e-mail, server POP, server DNS ecc. Fare clic su [Detailed set up], quindi su [Ping test] per visualizzare la pagina del test ping.

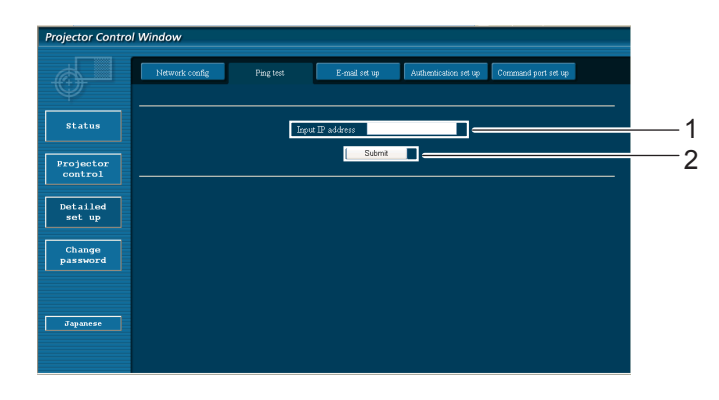

Display visualizzato al completamento riuscito del collegamento.

PING 198.245.80.20 (198.245.80.20): 56 data bytes<br>64 bytes from 198.245.80.20: seq=0 ttl=64 time=0.837 ms<br>64 bytes from 198.245.80.20: seq=0 ttl=64 time=0.483 ms<br>64 bytes from 198.245.80.20: seq=2 ttl=64 time=0.439 ms<br>64 --- 198.245.80.20 ping statistics ---<br>4 packets transmitted, 4 packets received, 0% packet loss<br>round-trip min/avg/max = 0.479/0.571/0.837 ms

Display visualizzato al completamento non riuscito del collegamento.

PING 198.245.80.15 (198.245.80.15): 56 data bytes --- 198.245.80.15 ping statistics ---<br>4 packets transmitted, 0 packets received, 100% packet loss

- 1 Inserire l'indirizzo IP del server da testare.
- 2 Pulsante per l'esecuzione del test.

#### **Pagina di impostazione E-mail**

Nel caso in cui si verificasse un problema oppure si superasse il valore massimo stabilito di ore di servizio della lampada, è possibile inviare un messaggio e-mail ad uno o più indirizzi e-mail preimpostati (massimo due indirizzi). Fare clic su [Detailed set up], quindi [E-mail set up] per visualizzare la pagina di impostazione e-mail.

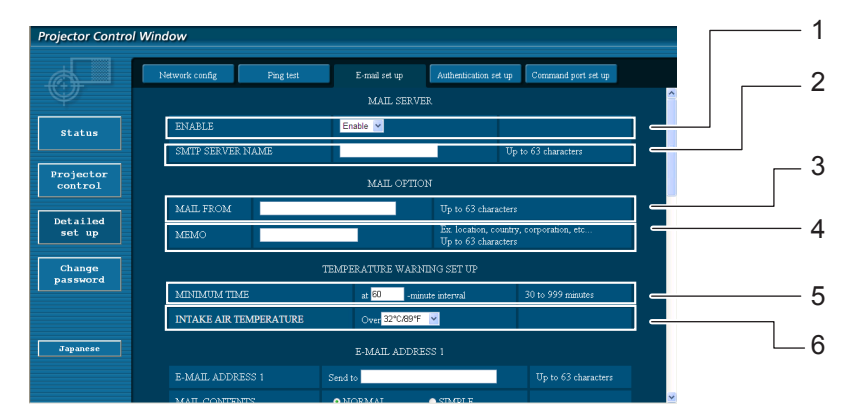

- 1 Selezionare [Enable] per utilizzare la funzione e-mail.
- 2 Inserire l'indirizzo IP o il nome del server del server e-mail server (SMTP). Se viene inserito il nome server, è necessario impostare il server DNS.
- 3 Inserire l'indirizzo e-mail del proiettore. (massimo 63 caratteri)
- 4 L'utente può inserire, ad esempio, l'ubicazione del proiettore installato in modo che il destinatario possa facilmente identificare il mittente dell'e-mail. (massimo 63 caratteri)
- 5 L'utente può modificare l'intervallo di tempo minimo per l'e-mail di avvertenza relativa alla temperatura. Il valore default è di 60 minuti. In tal caso, l'utente non può inviare un'altra e-mail prima che siano passati 60 minuti dalla precedente, anche se viene raggiunta di nuovo la temperatura impostata per l'avvertenza.
- 6 Selezionare a quale temperatura del sensore della presa d'aria deve essere inviato un messaggio di avviso.

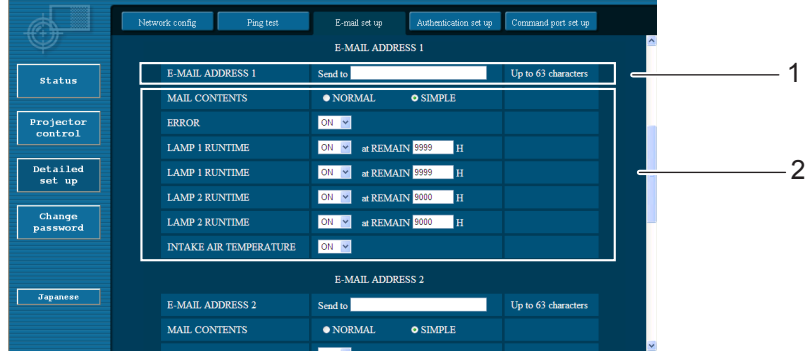

- 1 Inserire l'indirizzo e-mail1 del destinatario desiderato.
- 2 Selezionare le condizioni per l'invio di e-mail.

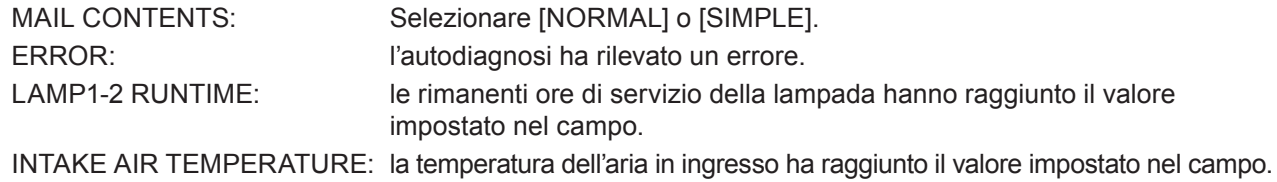

### **Utilizzo del browser web (seguito)**

#### **Pagina di impostazione E-mail (seguito)**

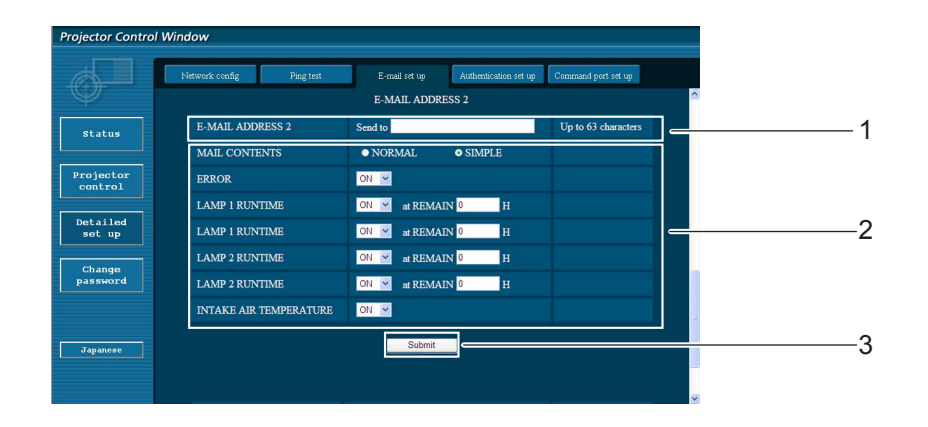

1 Inserire l'indirizzo e-mail2 del destinatario desiderato.

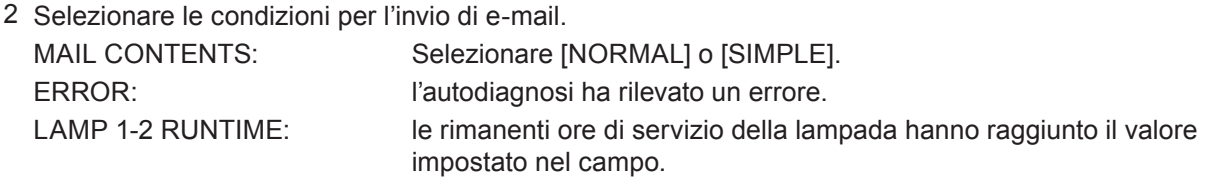

- INTAKE AIR TEMPERATURE: la temperatura dell'aria in ingresso ha raggiunto il valore impostato nel campo.
- 3 Pulsante per aggiornamento impostazioni

#### **Pagina di impostazione dell'autenticazione**

Il server POP/SMTP viene impostato su questa pagina quando è richiesta un'autenticazione POP/SMTP per le trasmissioni di e-mail.

Fare clic su [Detailed set up], poi su [Authentication set up] per visualizzare la pagina di impostazione del server di autenticazione.

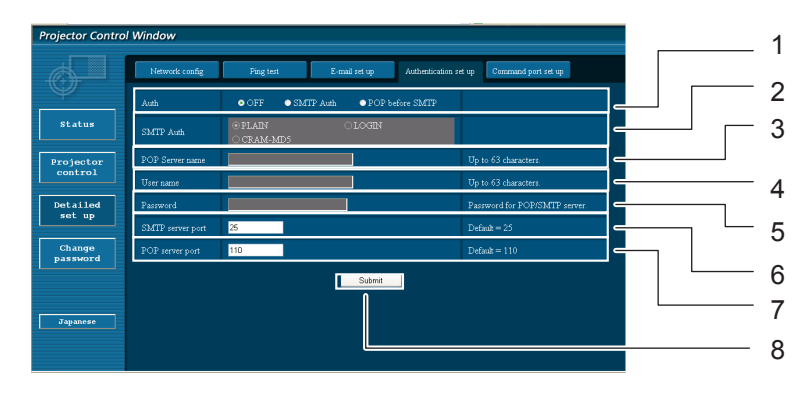

- 1 Selezionare il metodo di autenticazione specificato dal proprio fornitore del servizio internet.
- 2 Eseguire queste impostazioni se è stata selezionata l'autenticazione SMTP.
- 3 Campo nome server POP Caratteri per inserimento disponibili: Caratteri alfanumerici (A - Z, a - z, 0 - 9), trattino (-), punto (.)
- 4 Campo nome utente server POP/SMTP
- 5 Campo password server POP/SMTP
- 6 Inserire il numero porta per il server SMTP (solitamente "25").
- 7 Inserire il numero porta per il server POP (solitamente "110").
- 8 Pulsante per aggiornamento impostazioni

#### **Contenuti delle e-mail inviate**

Una volta stabilite le impostazioni e-mail, vengono inviate delle e-mail con i contenuti riportati di seguito.

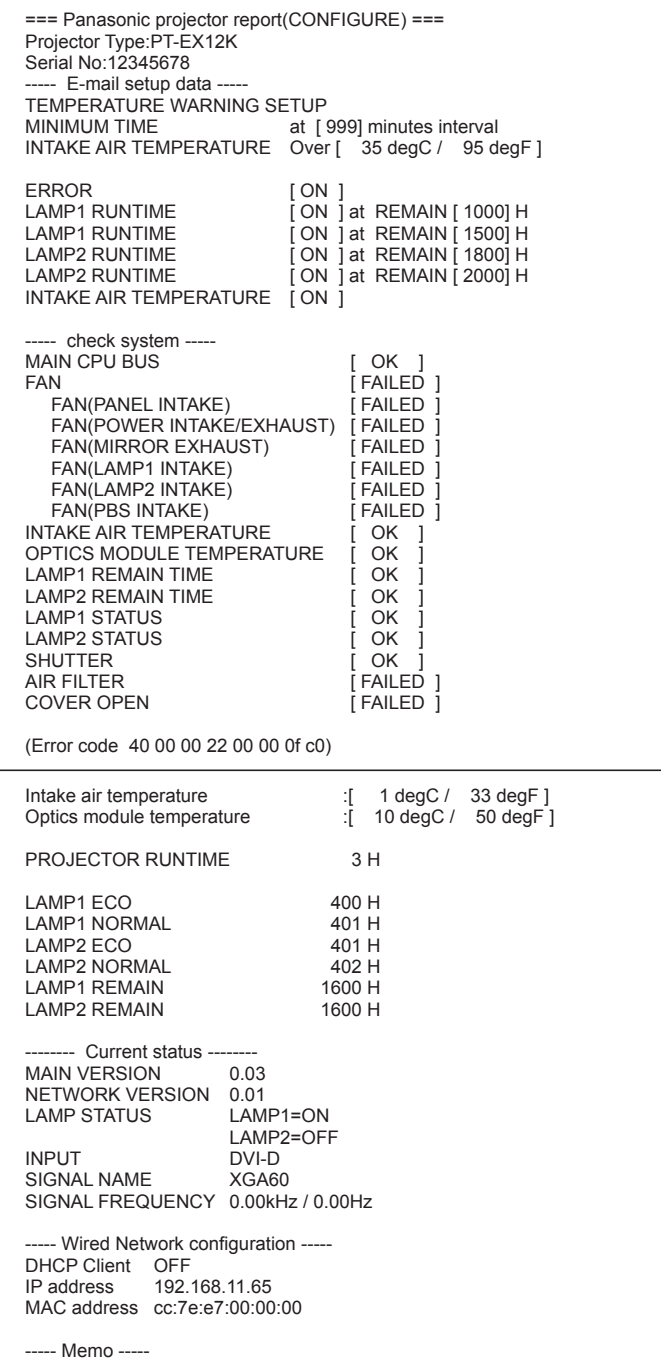

AI verificarsi di un errore, viene inviata un'e-mail con i contenuti riportati di seguito.

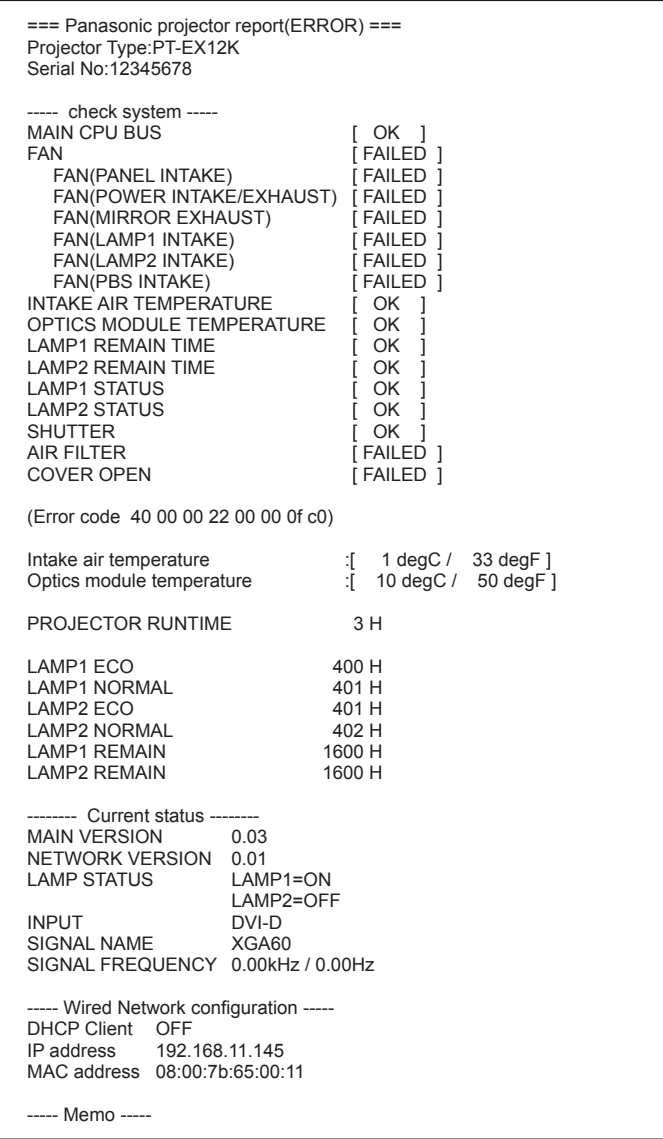

#### **Impostazione della porta di trasmissione comandi**

Impostare il numero della porta da utilizzare con il controllo comandi. Fare clic su [Detailed set up]  $\rightarrow$  [Command port set up].

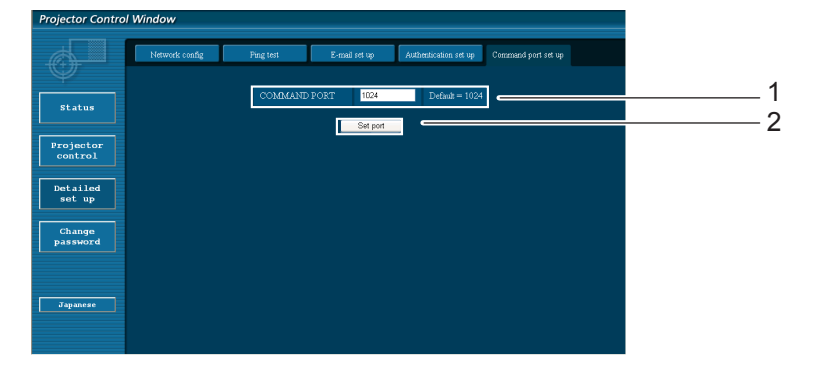

- 1 Immettere il numero della porta da utilizzare con il controllo comandi
- 2 Pulsante di aggiornamento dell'impostazione

# **Protocollo PJLink**

La funzione di rete del proiettore supporta PJLink classe 1 e il protocollo PJLink può essere usato per eseguire l'impostazione del proiettore e le operazioni di query sullo stato del proiettore da un computer.

#### **Comandi di controllo**

La tabella che segue presenta i comandi del protocollo PJLink che possono essere usati per controllare il proiettore.

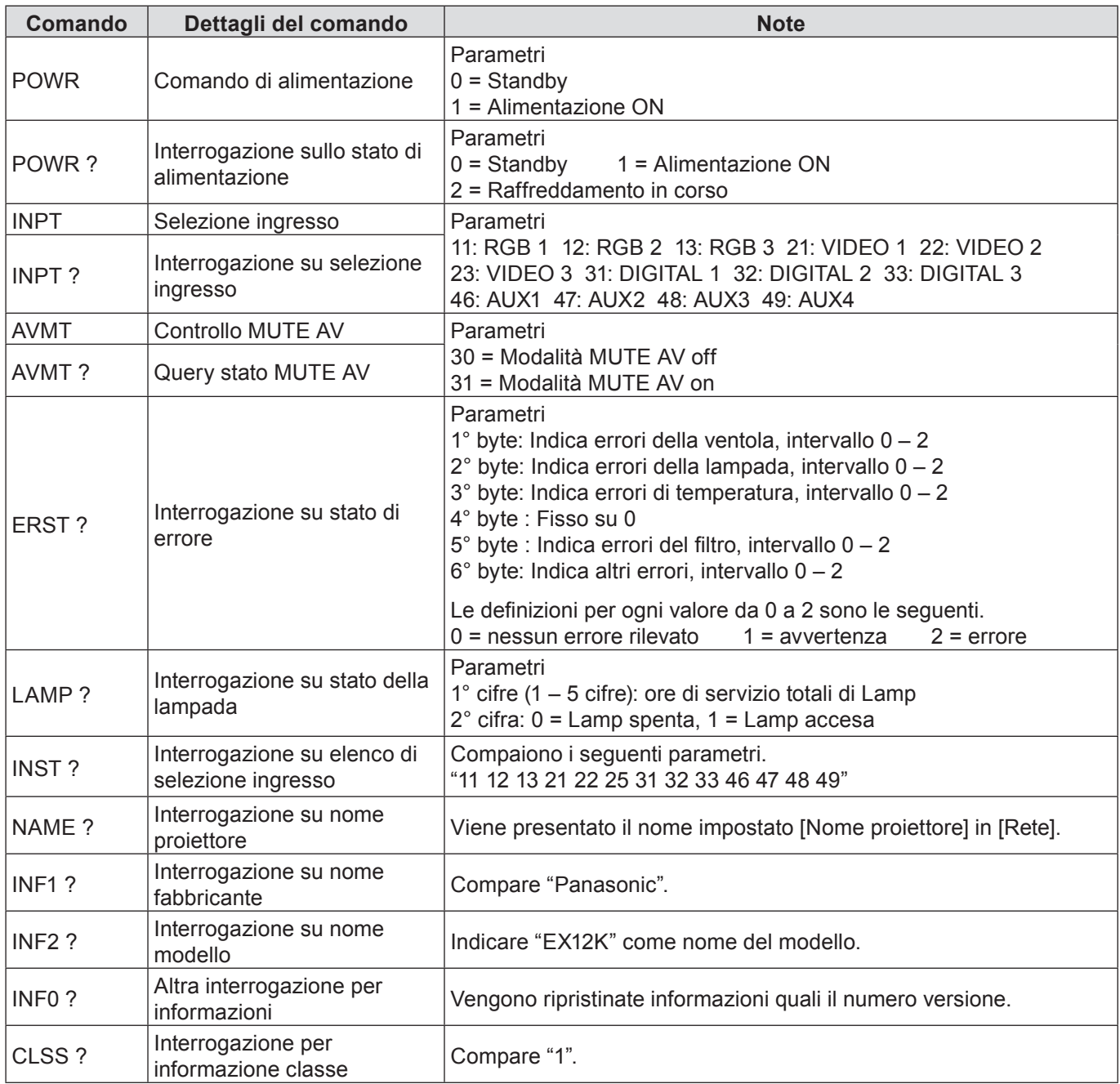

#### **Autorizzazione di sicurezza PJLink**

Quando si utilizza PJLink con l'autorizzazione di sicurezza, è possibile usare come password per PJLink la password specificata per i privilegi amministratore e quella specificata per i privilegi utente (Pagina 16). Quando si utilizza PJLink senza l'autorizzazione di sicurezza, specificare l'utilizzo senza la password specificata per i privilegi amministratore e quella specificata per i privilegi utente di controllo del browser web. Per le specifiche PJLink, consultare il sito web della Japan Business Machine and Information System Industries Association.

L'URL è http://pjlink.jbmia.or.jp/

#### **Quando è impostata la password autorità amministratore controllo WEB (Modo protetto)**

#### **Metodo di connessione**

**1) Ottenere indirizzo IP e numero di porta (valore iniziale impostato = 1024) del proiettore e fare una richiesta per la connessione del proiettore.**

Rilevare l'indirizzo IP dalla schermata dei menu del proiettore e il numero della porta dalla pagina di controllo WEB.

**Indirizzo IP :** Si ottiene dal MENU PRINCIPALE → [Rete] → [Stato rete] **N. porta :** Rilevare dalla pagina di controllo WEB "Deatiled set up" →

Rilevare dalla pagina di controllo WEB "Deatiled set up" → "Command port set up"

#### **2) C'è una risposta dal proiettore.**

#### **Dati della risposta**

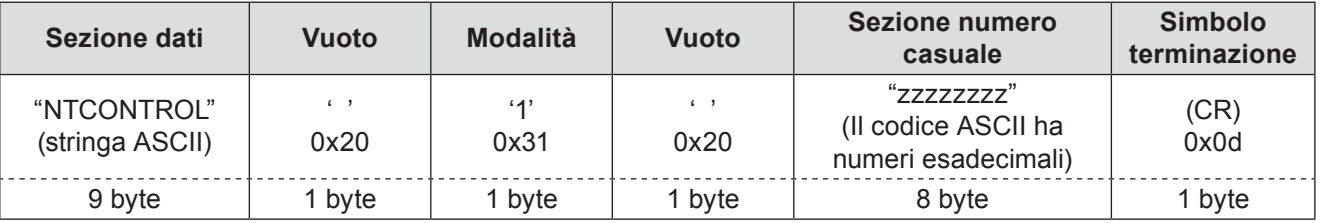

Mode : 1 = Modo protetto

#### **3) Generare una valore hash di 32-byte dai dati che seguono usando un algoritmo MD5.**

#### **"xxxxxx:yyyyy:zzzzzzzz"**

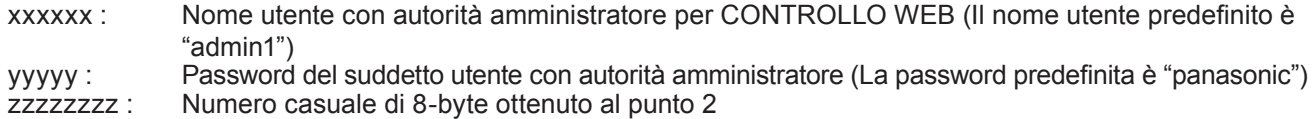

#### **Metodo di trasmissione del comando**

#### Trasmettere usando il seguente formato di comando.

#### **Dati trasmessi**

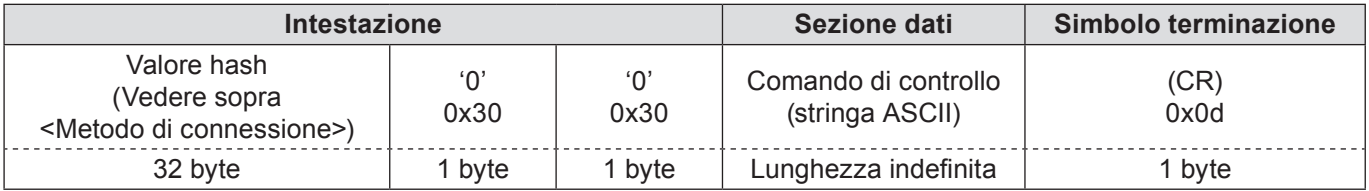

#### **Dati ricevuti**

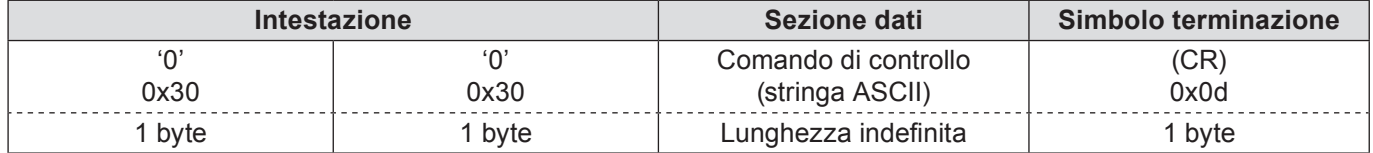

#### **Risposta errore**

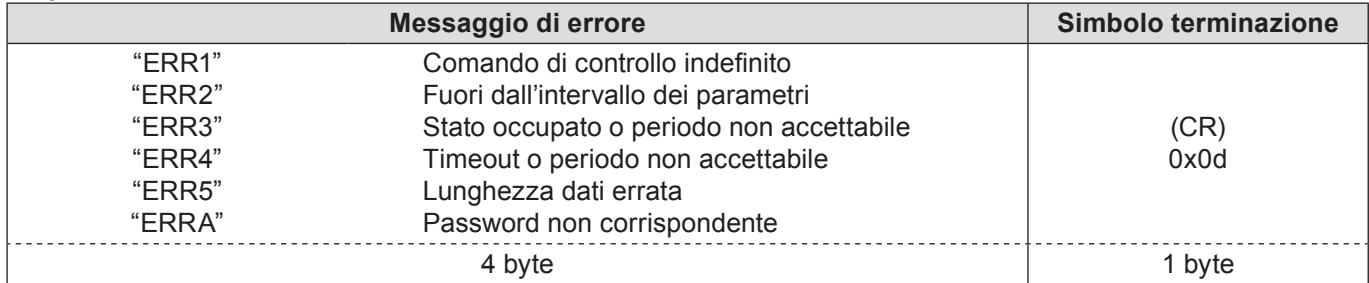

**Quando non è impostata la password autorità amministratore controllo WEB (Modo non protetto)**

#### **Metodo di connessione**

**1) Ottenere indirizzo IP e numero di porta (valore iniziale impostato = 1024) del proiettore e fare una richiesta per la connessione del proiettore.**

Rilevare l'indirizzo IP dalla schermata dei menu del proiettore e il numero della porta dalla pagina di controllo WEB.

**Indirizzo IP :** Si ottiene dal MENU PRINCIPALE → [Rete] → [Stato rete]<br>**N. porta :** Rilevare dalla pagina di controllo WEB "Deatiled set up" →

Rilevare dalla pagina di controllo WEB "Deatiled set up" → "Command port set up"

#### **2) C'è una risposta dal proiettore.**

#### **Dati della risposta**

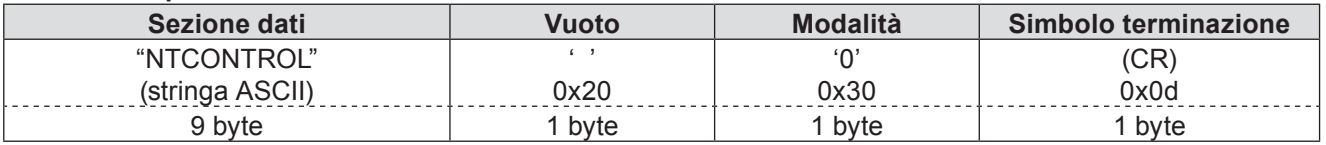

Mode : 0 = Modo non protetto

#### **Metodo di trasmissione del comando**

Trasmettere mediante il seguente formato di comando.

#### **Dati trasmessi**

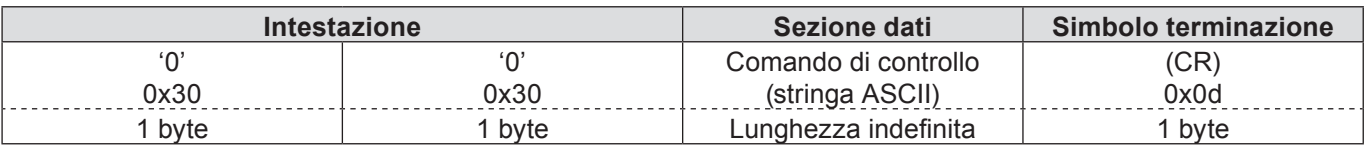

#### **Dati ricevuti**

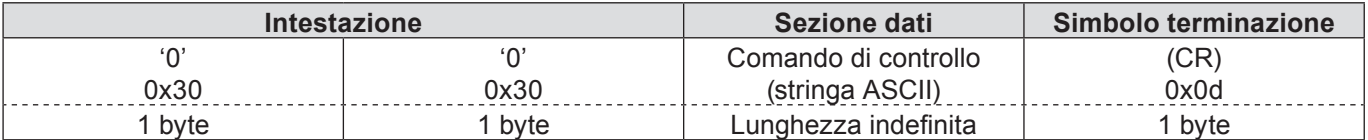

#### **Dati ricevuti**

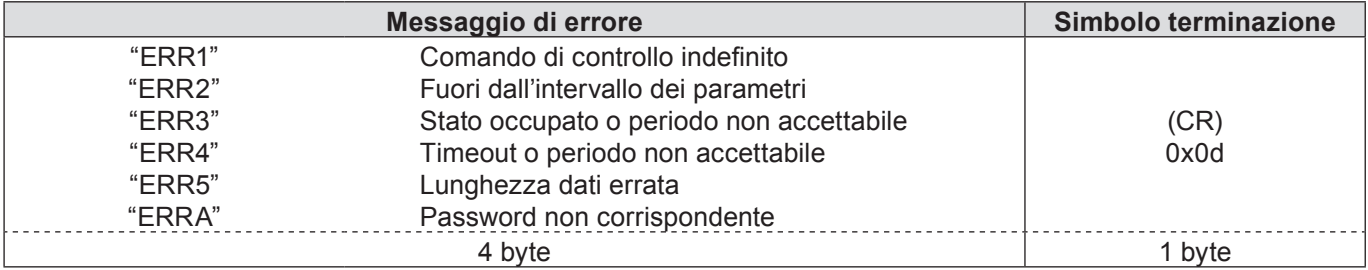

# **Terminologia**

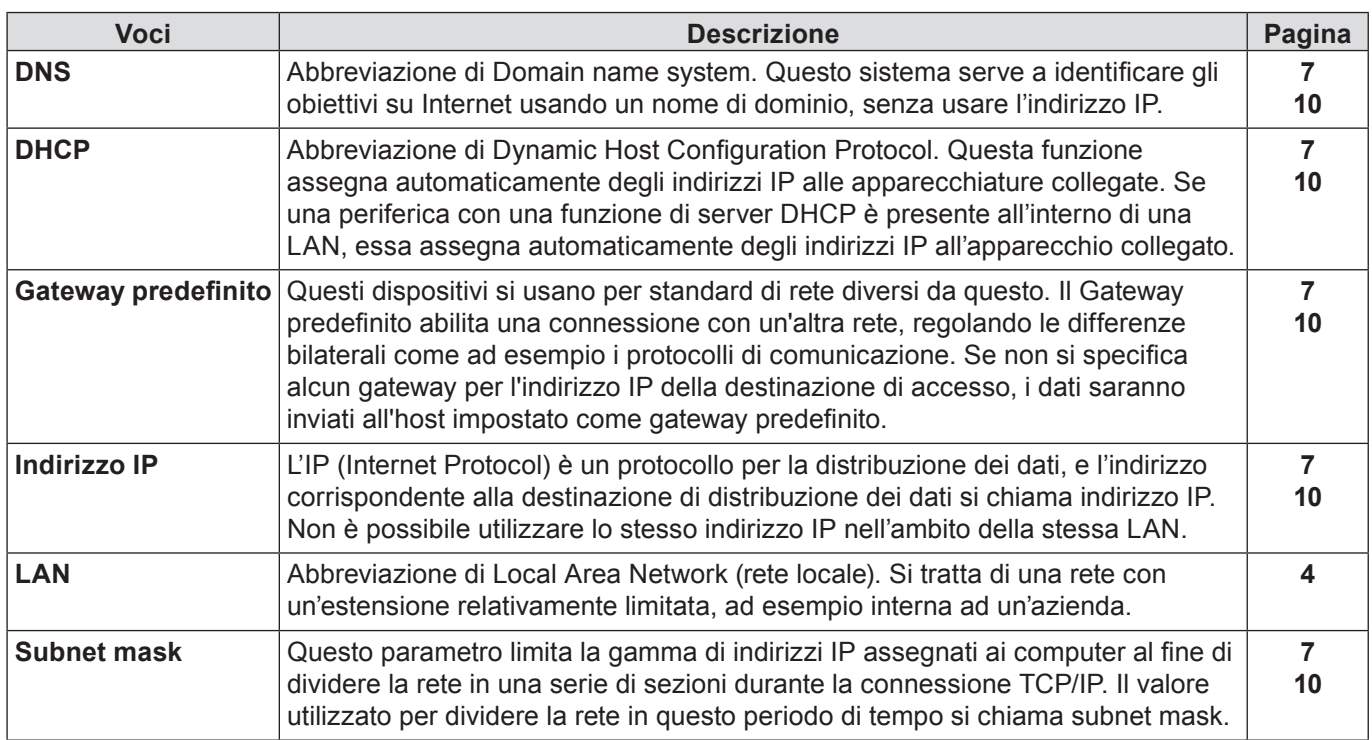

# **Marchi di fabbrica**

- Microsoft® e il relativo logo, Windows®, Windows® XP, Windows Vista®, Windows® 7, e Internet Explorer® sono marchi registrati o marchi di Microsoft Corporation negli Stati Uniti e/o in altri Paesi.
- Macintosh, Mac OS e Safari sono i marchi commerciali di Apple Inc. registrati negli USA e in altri Paesi.
- PJLink è un marchio in attesa di registrazione in Giappone, Stati Uniti, altri Paesi e altre regioni.
- Altri nomi di aziende, di prodotti o di altro genere citati in questo manuale sono marchi o marchi registrati delle rispettive aziende. Tenere presente che i marchi ® e ™ non sono indicati nel testo di questo manuale.

#### **Note:**

- Sono severamente vietati l'uso o la riproduzione non autorizzati parziali o totali di questo manuale.
- Panasonic non si assume alcuna responsabilità per eventuali effetti derivanti dall'uso di questo manuale.
- Panasonic si riserva il diritto di rivedere il contenuto di questo manuale senza preavviso.

# *Panasonic Corporation*

Web Site : http://panasonic.net/avc/projector/ © Panasonic Corporation 2012 Y0312-0